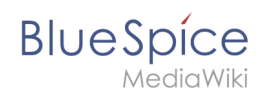

# **VisualEditor configuration**

# Contents

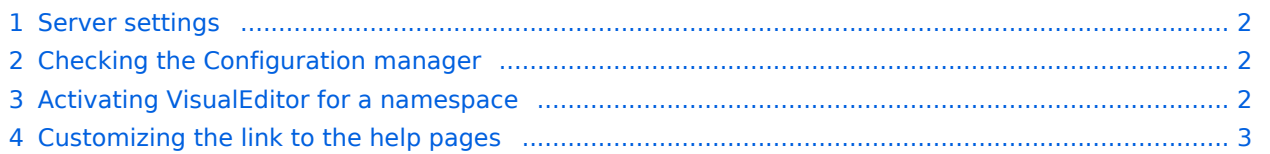

<span id="page-1-0"></span>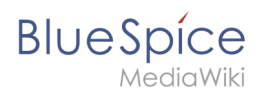

## Server settings

Before you can use VisualEditor in BlueSpice, you have to activate it in your installation:

In the BlueSpice installation directory, locate the following files inside the folder "var\www\settings.d":

#### **020-VisualEditor.php**:

```
020-VisualEditor.php 2 | 020-BlueSpiceVisual
  \mathbf{1}\Box<?php
  \overline{2}return:
  3
        //Config decription can
  \overline{4}5
        //https://www.mediawiki.
        wfLoadExtension( 'Visual
  6
020-BlueSpiceVisualEditorConnector.php: 
  \Box<?php
   return:
    wfLoadExtension( "BlueSpiceVisualEditorConnector" );
    $GLOBALS['bsqVisualEditorConnectorUploadDialoqType'] = 'simple';
    $GLOBALS['wgUploadDialog']['fields']['categories'] = true;
    $GLOBALS['wgUploadDialog']['format']['filepage'] = '$DESCRIPTION $CATEGORIES';
```
- 1. Remove the line containing the "return;" command in both files and save them.
- 2. Restart your web server (recommended).

### <span id="page-1-1"></span>Checking the Configuration manager

In case the VisualEditor is still not appearing, check if VisualEditor is shown as activated in the configuration manager of your wiki:

- 1. Go to *Global actions > Config manager*
- 2. Make sure the checkbox "Enable VisualEditor for BlueSpice extensions" is activated:

#### [File:ve-config.png](https://en.wiki.bluespice.com/w/index.php?title=Special:Upload&wpDestFile=ve-config.png)

By default, VisualEditor is only activated in the main (Pages) and the User namespaces.

### <span id="page-1-2"></span>Activating VisualEditor for a namespace

- 1. Go to Global actions > Namespace manager In the column "VisualEditor", you can see which namespaces have VisualEditor activated. They have a green check mark.
- 2. Click the wrench icon in the "Actions" column. The wrench appears, when you hover over the row of the namespace:

#### [File:ve-config-namespace.png](https://en.wiki.bluespice.com/w/index.php?title=Special:Upload&wpDestFile=ve-config-namespace.png)

1. Activate the checkbox for VisualEditor in the dialog window and click "Done":

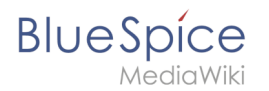

#### [File:ve-config-namespace-edit.png](https://en.wiki.bluespice.com/w/index.php?title=Special:Upload&wpDestFile=ve-config-namespace-edit.png)

1. Refresh the Namespace manager page (F5) to confirm the change.

VisualEditor should now be working correctly in all namespaces that actively use it.

### <span id="page-2-0"></span>Customizing the link to the help pages

By default, the help link for VisualEditor links to the help page for VisualEditor on the BlueSpice helpdesk.

> [File:Setup:installation-ve-helplink.png](https://en.wiki.bluespice.com/w/index.php?title=Special:Upload&wpDestFile=Setup:installation-ve-helplink.png) VisualEditor help link

The link can be changed to go to a custom URL:

To configure the url, add:

`\$GLOBALS['bsgVisualEditorConnectorHelpUrl'] = 'https://your\_url';`

to 'LocalSettings.php' or the appropriate config file.